## **Family Admin Role**

*It could be a parent, family member, supportive roommate, caregiver, etc.*<br>It could be a parent, family member, supportive roommate, caregiver, etc.

**STEP 1:** Login to your account under YOUR name, not the athlete's name. The first page will be 'My Roles' where you should see a role called Family Admin underneath Volunteer Roles. If you don't see this role, contact the office.

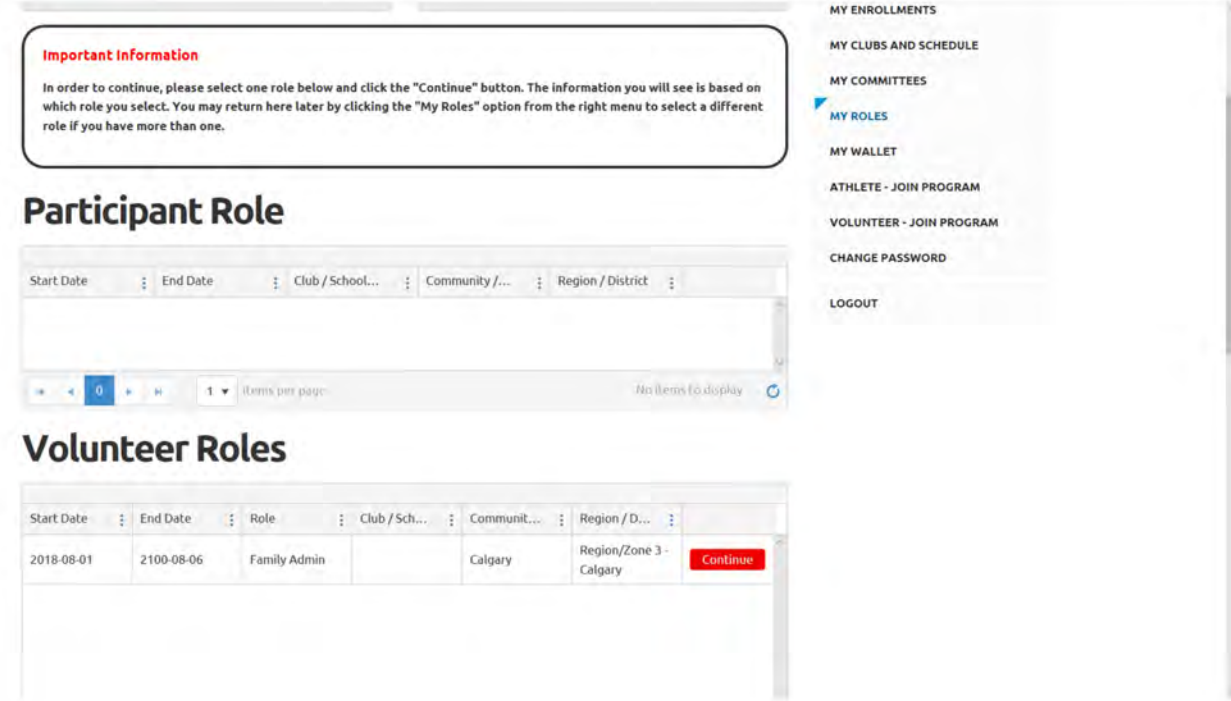

**STEP 2:** Click on the red continue button, to move forward with this role.

If you are also a volunteer with us, your role(s) will also be listed there. They will only show when they are in an active timeframe (during the time the program is running). Visit the 'My Roles' page to switch between these roles.

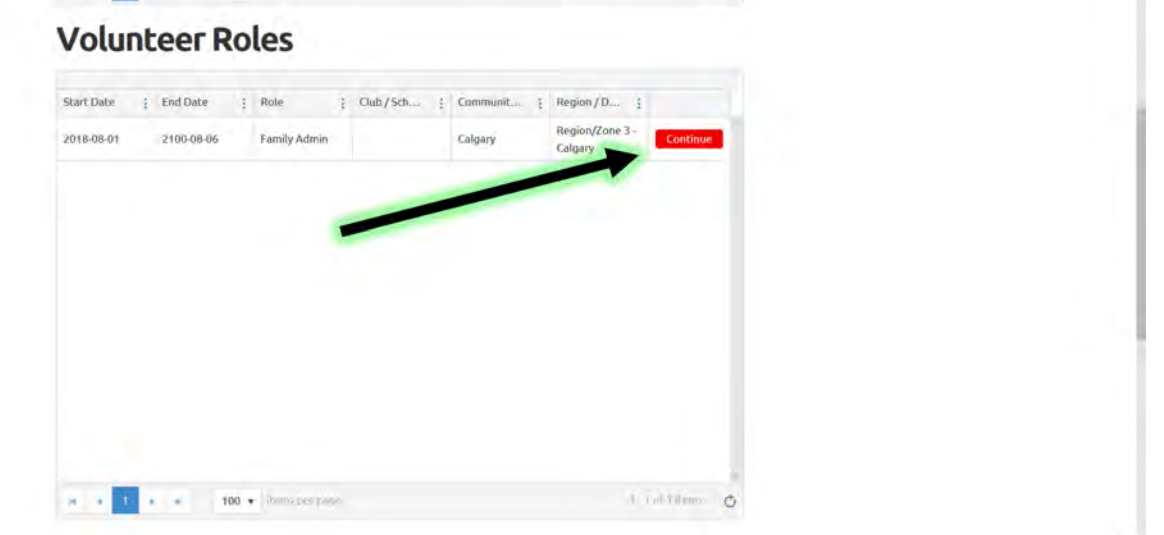

**STEP 3:** Make sure that you are using the proper menu to complete your next steps. The top menu is to manage YOUR (the account owner) account. There is a small gap separating this menu to the one to manage your linked individual's account.

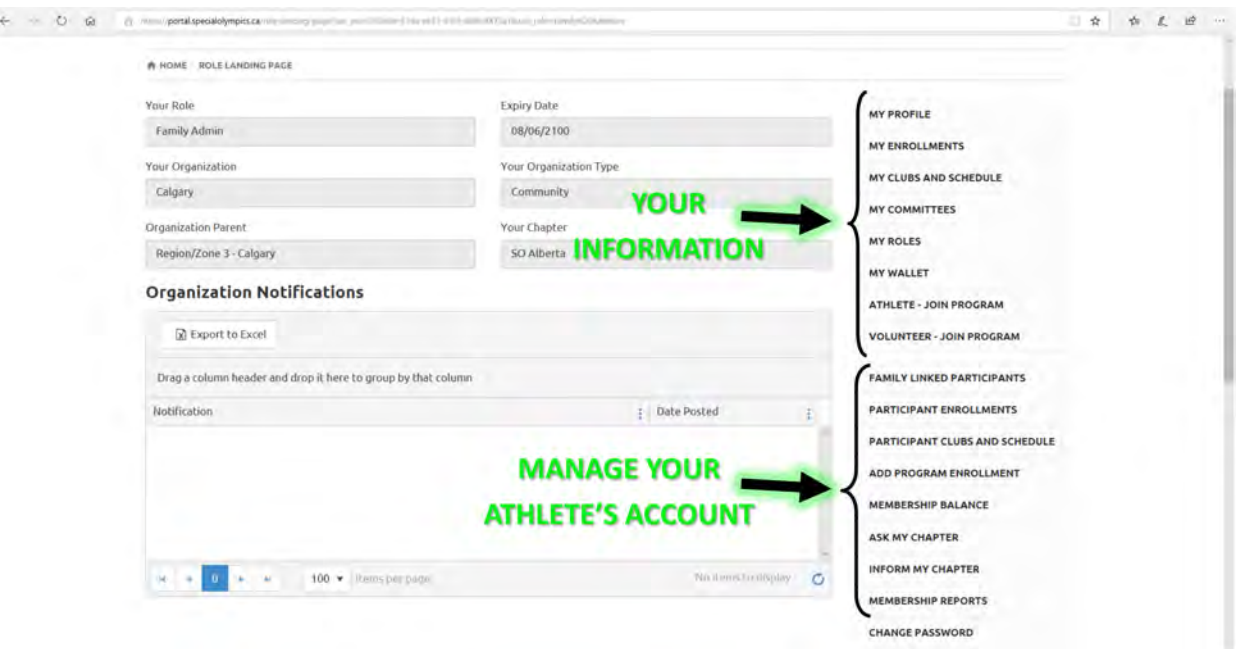

**STEP 4:** Underneath the second menu to manage your athlete's account, familiarize yourself with the following buttons below:

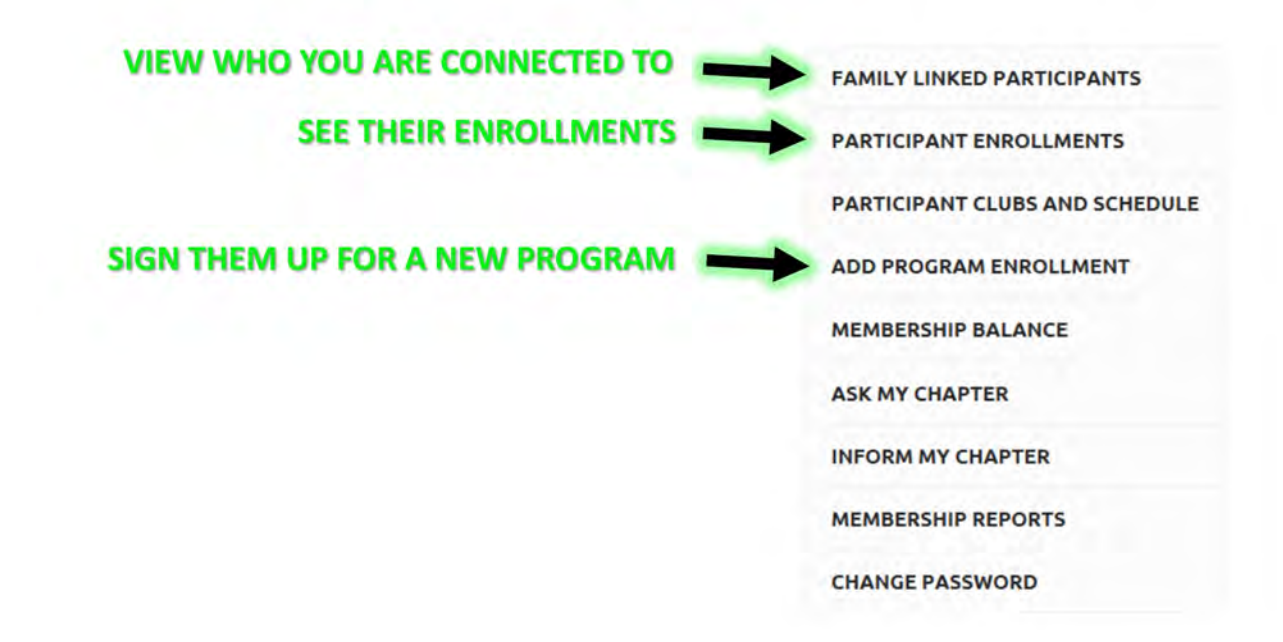

**STEP 4:** Click on Family Linked Participants. It will show you the athlete(s) you are connected to. If no names appear, please contact the office. Click on the small box with the pen to the left of the name to edit their profile.

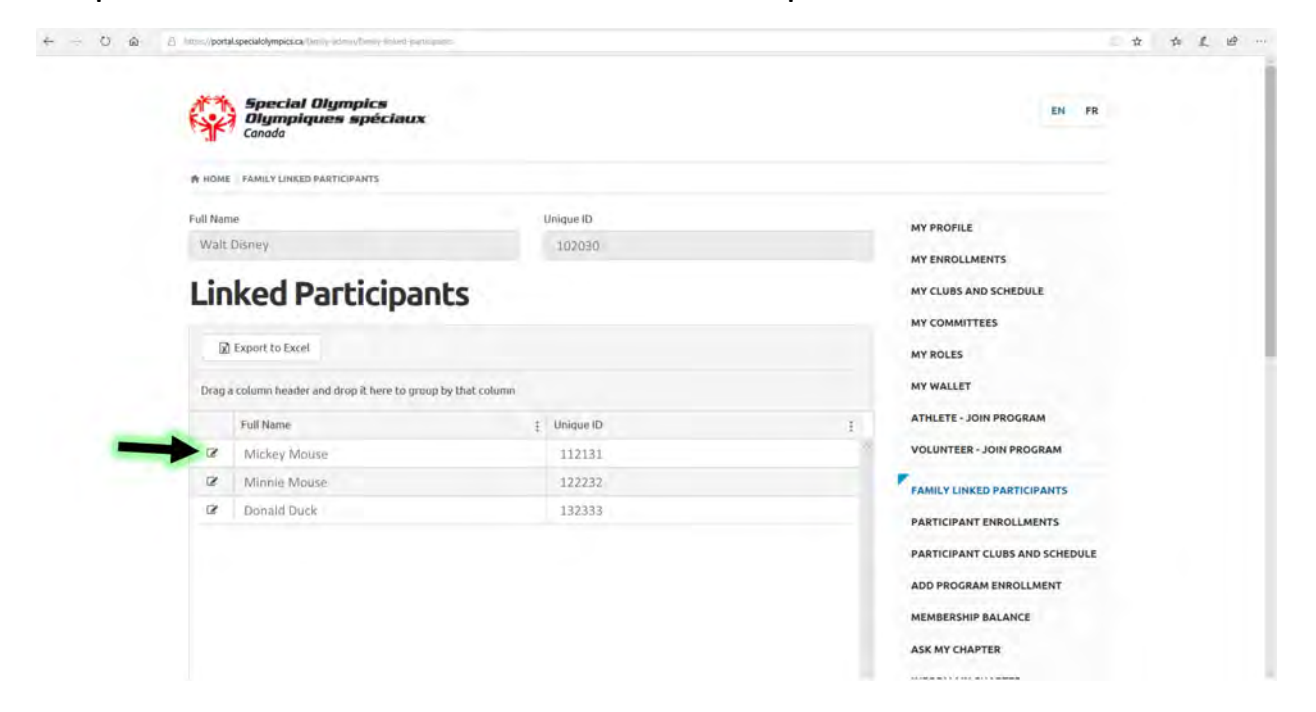

**STEP 5:** This will open up the participant profile. Using the tabs at the top, make sure all information is fully completed, accurate and up-to-date.

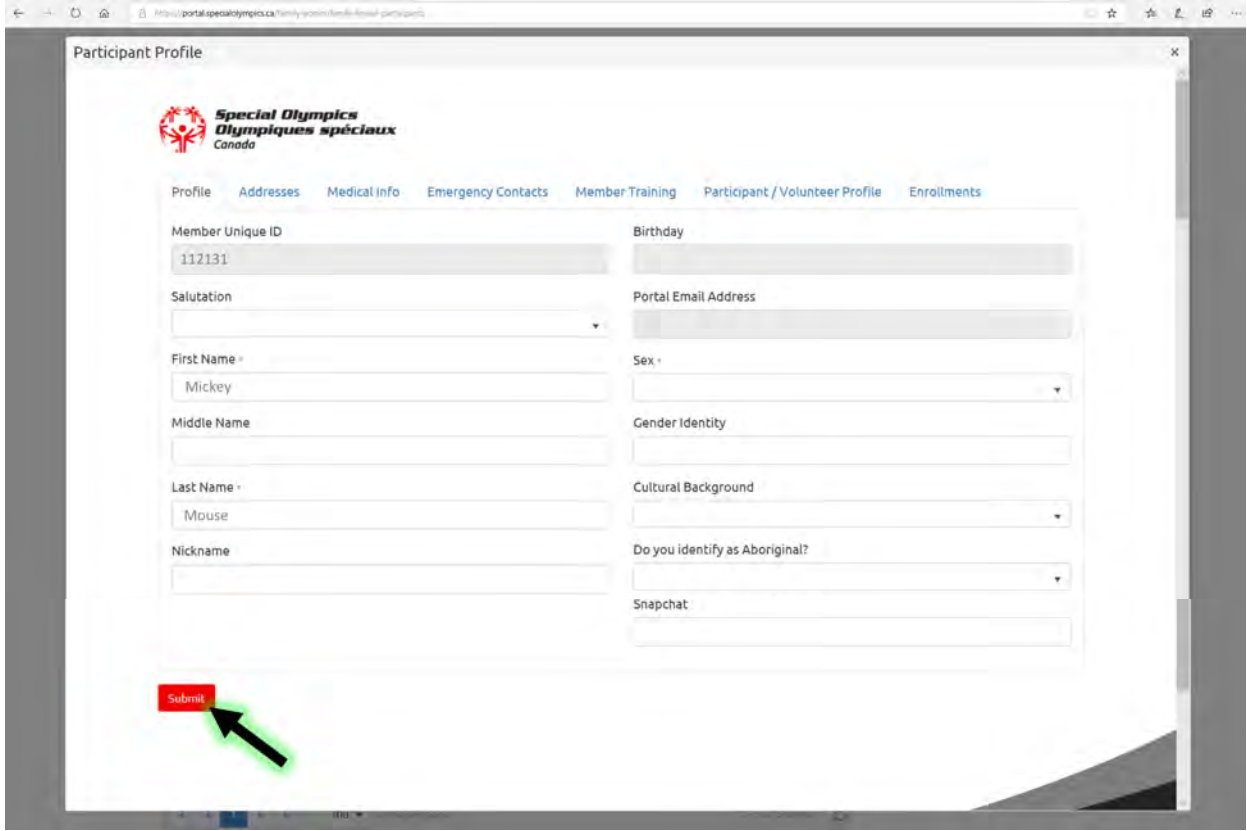

**STEP 6:** Make sure you save any changes you make.

**STEP 7:** Click on Add Program Enrollment to sign up the individual for a program when registration is open

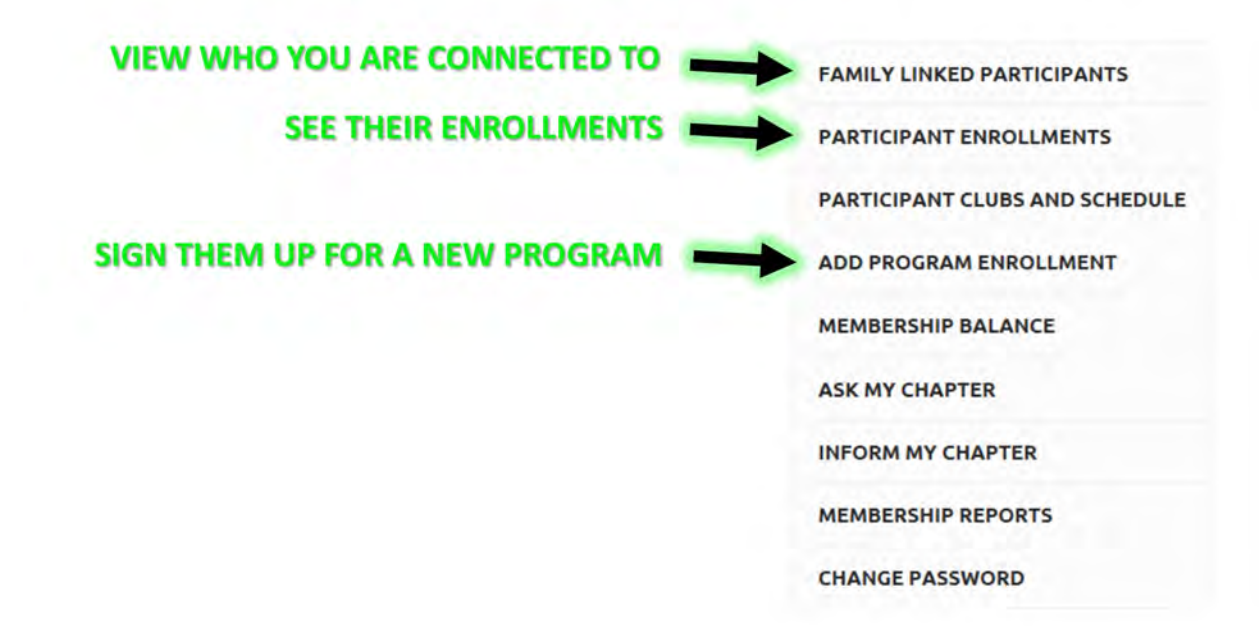

**STEP 8:** Select their name from the Participant drop down list

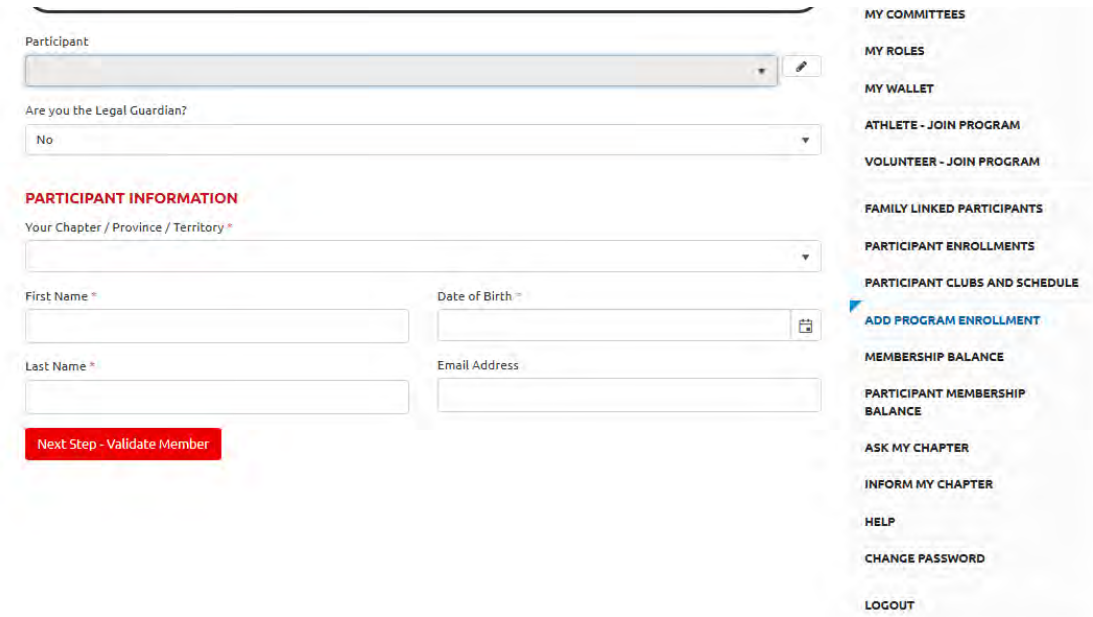

**STEP 9:** Or Fill in all the fields under Participant Information if they are not listed or a new athlete. Click Next Step and carry on through the next pages.